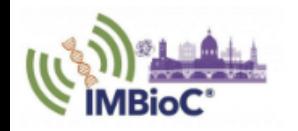

**IEEE MTT-S International Microwave Biomedical Conference** 

Dec 14th - 17th, 2020, Toulouse, FRANCE

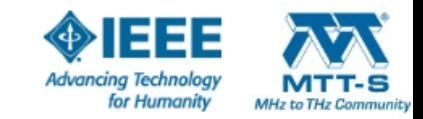

# Final Paper Preparation and Upload Instructions

IMBioC 2020, Toulouse

Christian Damm Publication Chair

Contact: christian.damm@uni-ulm.de

### Important Dates

- Final manuscript submission **opens 7th of July 2020**
- Final manuscript submission **ends on 31st of July 2020**, there is no late submission possible
- You must complete the whole process described in this document before  $31^{st}$  of July 2020. Make sure to start early, to solve problems in the final manuscript preparation and submission as early as possible

- Conference Date: December 14th 17<sup>th</sup> 2020, Toulouse, FRANCE
- Hopefully see you all there!

(Remember: Your paper must be presented, otherwise it will not be published in IEEE Xplore)

### Prepare your manuscript

- Use the provided templates <https://imbioc-ieee.org/authors/>
	- Word template has changed, please download and use latest version
	- LaTeX template is unchanged
- Make sure, that title, authors and affiliations are correct (Student papers: Delete Subtitle Tag, just use paper title
- When you finally convert to PDF, you must **embed all fon**ts!
- Hint: In MS Word select in the export options for producing the PDF: "ISO 19005-1 compliant (PDF/A)":

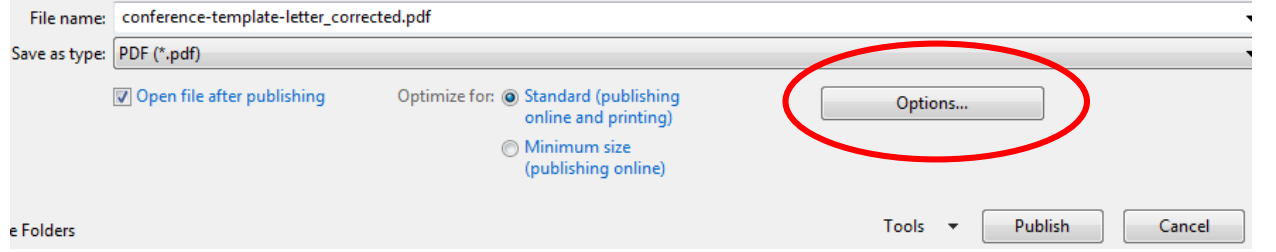

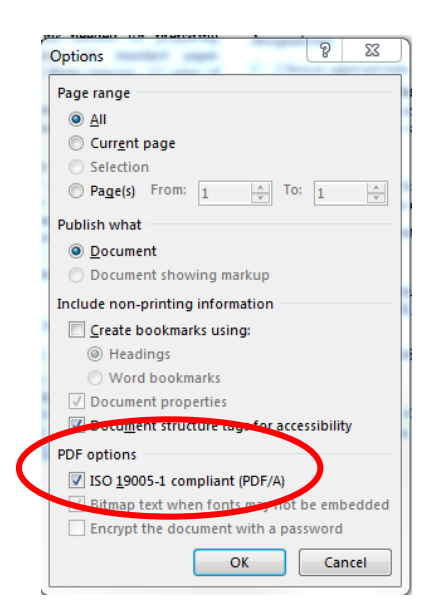

• Make sure your PDF is still **Letter** format not A4!

### Name your PDF

Name your file according to this scheme:

#### **edasPaperNumber-TitleFirstWord-TitleSecondWord.pdf**

• The edasPaperNumber is visible in EDAS in your paper details, shown in brackets before the paper title. It has 10 digits starting with 15706...

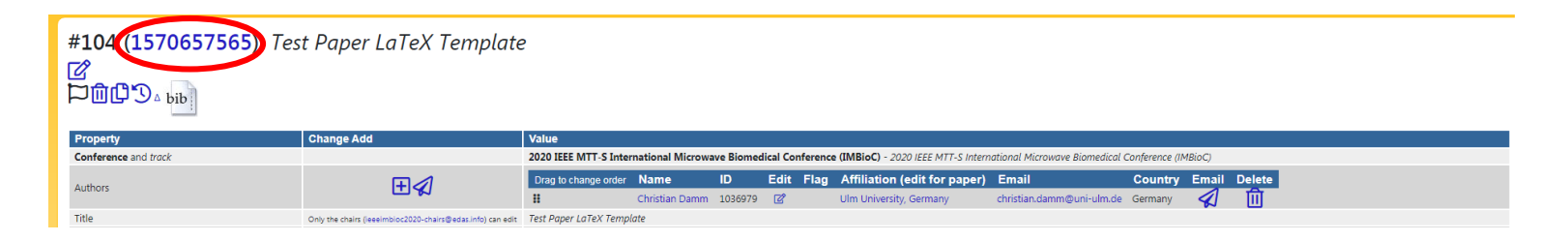

• From the example above: name PDF file "1570657566-Test-Paper.pdf" (without quotation marks)

# Check your manuscript for IEEE compliance I

- Go to [https://www.pdf-express.org](https://www.pdf-express.org/)
- Create your personal account using Site ID: **47321XP**
	- Log into your account
	- Create new title
	- Submit file for checking (you have 10 checks)

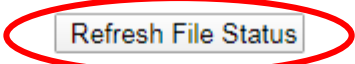

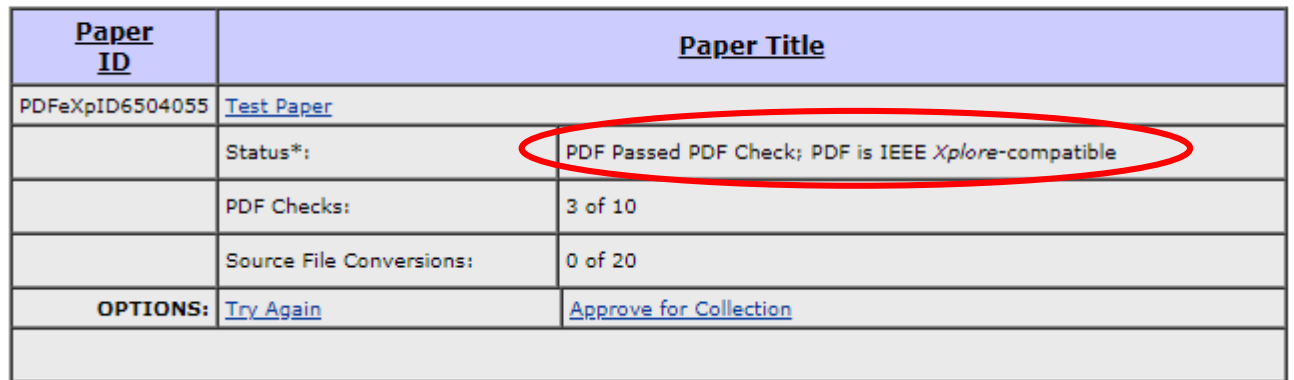

- After Upload: "Press Refresh File Status" Button above table
- Retry refresh until PDF has been checked
- Status must read "PDF Passed PDF Check; PDF is IEEE Xplore-compatible"

# If your manuscript fails

#### • Check the Error Report, and try the solutions

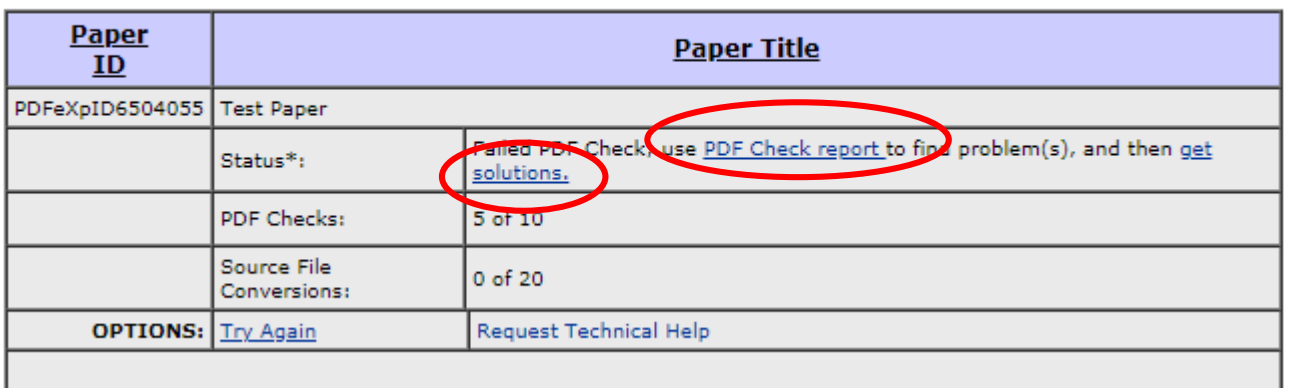

**Refresh File Status** 

- Click "PDF Check report" and read it carefully
- Additionally you can click "get solutions and solve" if you do not know how to solve your compatibility problems

# If you cannot fix your PDF file

• Instead of uploading your PDF, you an upload your ".doc" / ".docx" / LaTeX source file and let PDF-eXpress convert it for you

#### **File Upload Results**

- . If you submitted a file for conversion, a PDF will be sent to you shortly via email. This PDF will also be available through your account. In addition, you will receive an email confirming receipt of your source file or archive.
- If you submitted a PDF it is being Checked against the latest IEEE Xplore requirements for PDF. The results will be sent via email shortly. You will also receive an email confirming receipt of your PDF.

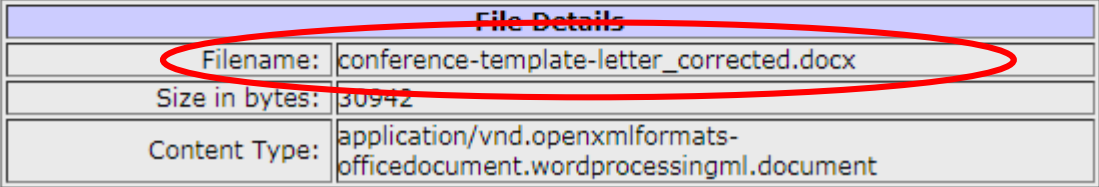

• You will receive your converted PDF via Email

# Download your approved file you need this file for EDAS upload

• Download your approved file by clicking the title

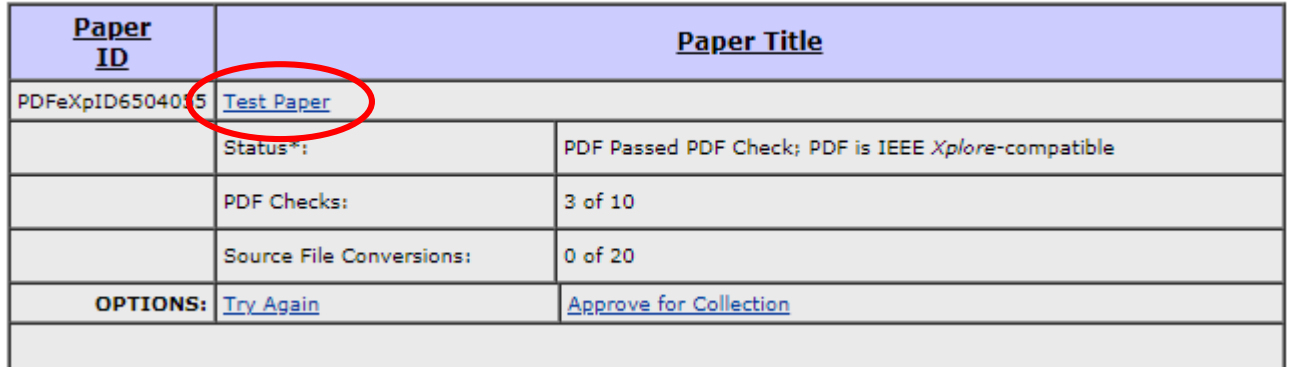

• Or download the file converted from your source file

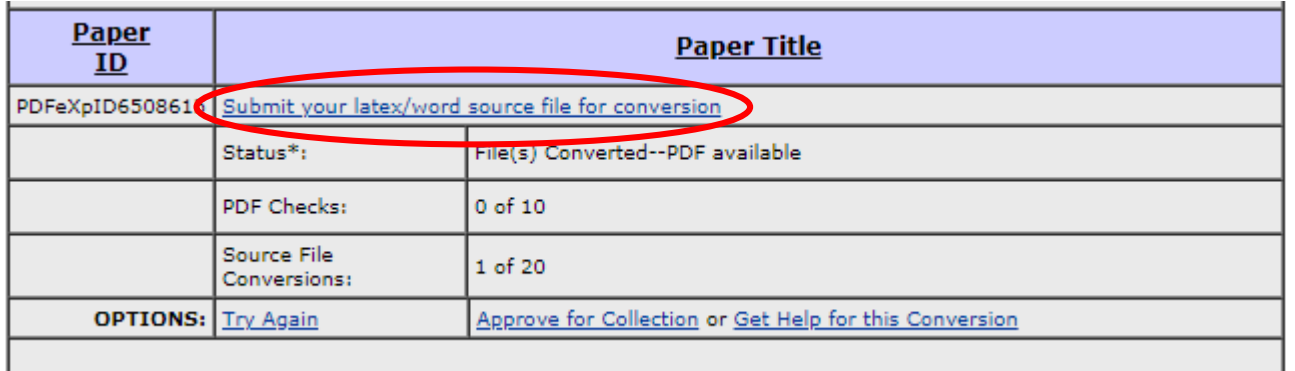

### Approve your file as final for collection

• VERY IMPORTANT: Now click the "Approve for Collection link"

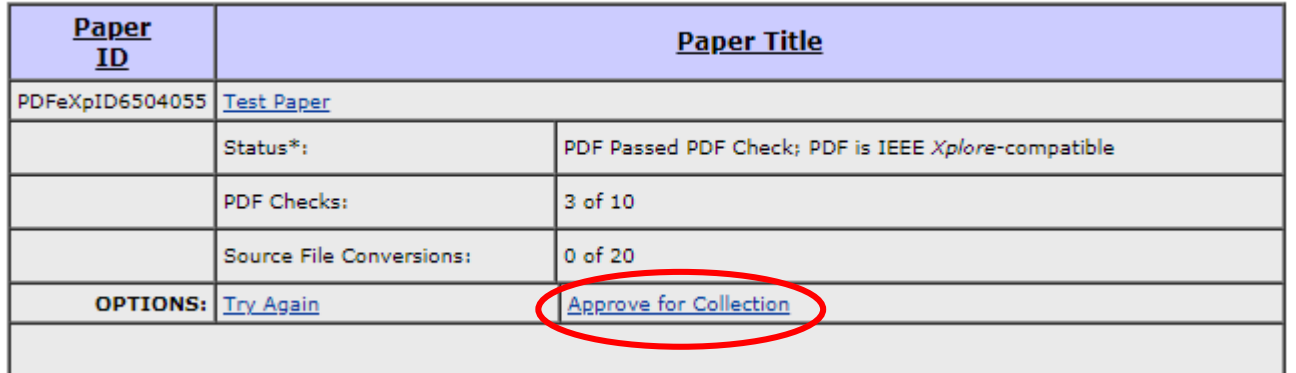

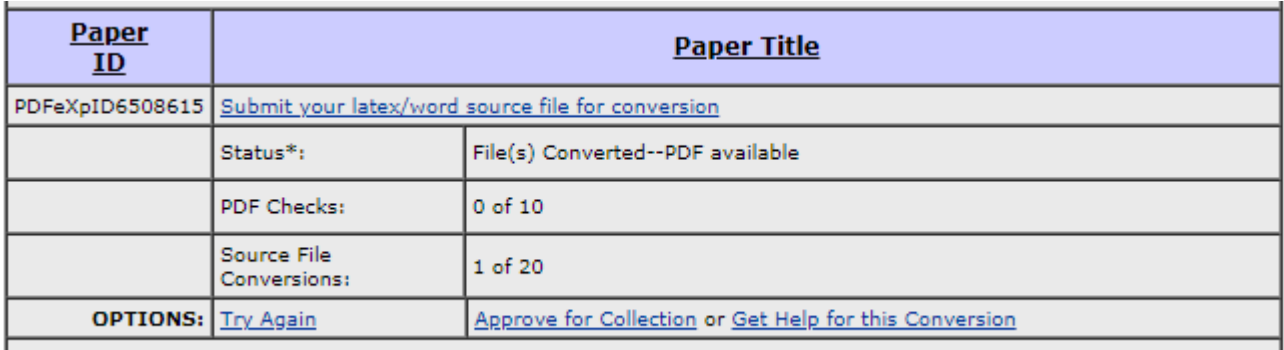

• This is final afterward, you cannot change your PDF anymore

# Rename your APPROVED file you just downloaded

• Name your file according to this scheme with your PaperNumber and the first two words of your paper title:

#### **edasPaperNumber-TitleFirstWord-TitleSecondWord.pdf**

• The edasPaperNumber is visible in EDAS in your paper details, shown in brackets before the paper title. It has 10 digits starting with 15706...

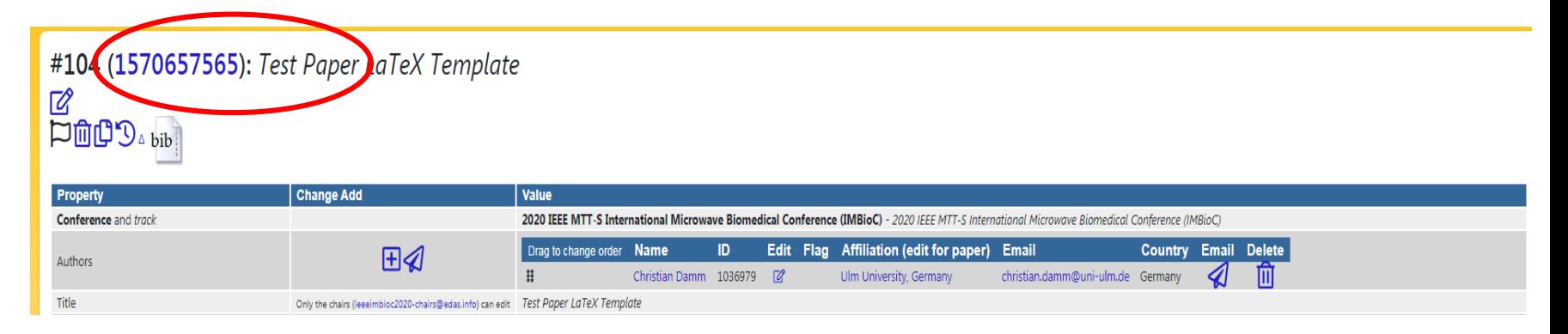

- From the example above: Name PDF file "**1570657566-Test-Paper.pdf**" (without quotation marks)
- Now you are ready for submission in EDAS

# Upload your approved file in EDAS

- Login to your EDAS account
	- Go to "My papers"
	- Make sure that all meta data (Title, authors, affiliations, abstract) in the system is identical to your final manuscript, if not correct it
	- Click the final manuscript upload button

#### **Conferences containing my papers**

Only papers from conferences that have not ended are shown, but you can also see all papers. Dates listed are deadlines for submitting manuscripts for registered papers. You can only upload papers that have at least one author.

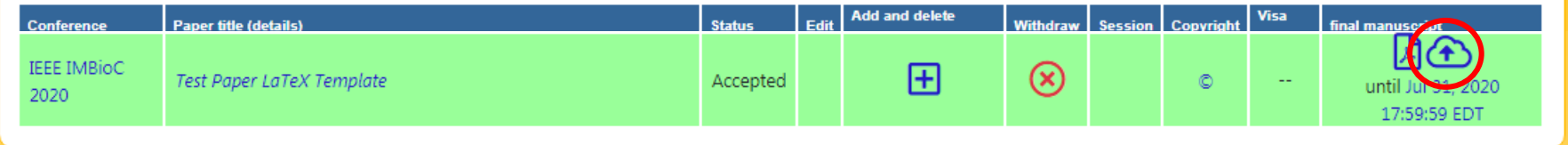

• Now upload your **IEEE APPROVED PDF** which you have **downloaded** and **renamed** appropriately

# Fill out IEEE copyright

• First you have to go through the IEEE electronic copyright process by clicking the link at the bottom

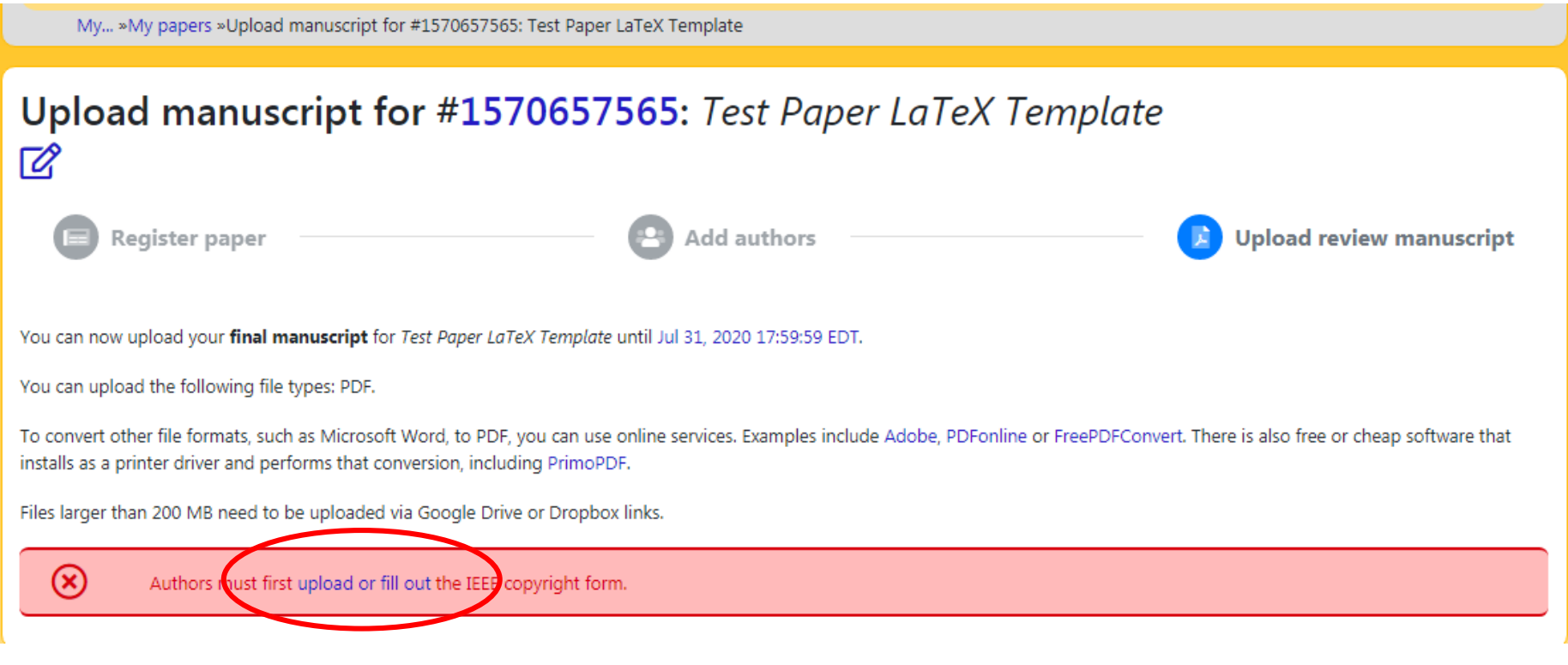

# IEEE electronic copyright submission

• You must use the electronic copyright process by clicking the "IEEE Copyright Submission" button, there is no alternative copyright form

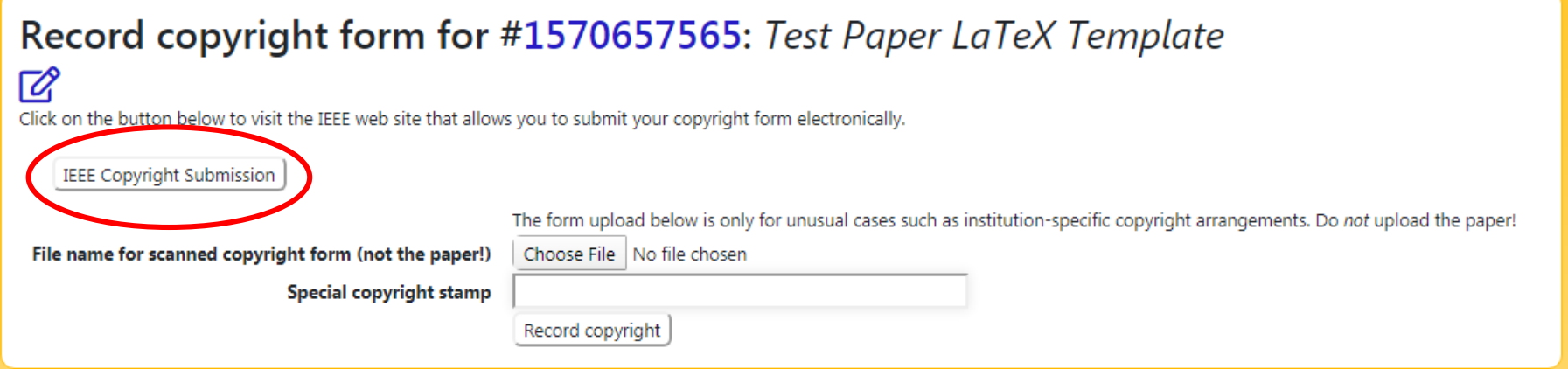

# IEEE electronic copyright submission

• You are transferred too IEEE copyright website, follow the instructions by clicking "Start"

# **IEEE Publication Agreement**

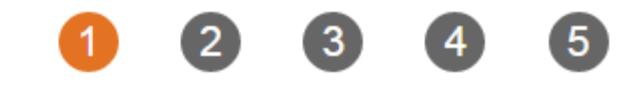

Start

### Welcome

#### > The following steps will lead you through the process of either transferring copyright or licensing publishing rights to IEEE.

STEP 1: Confirm article information.

- STEP 2: Confirm article originality and signing authority.
- STEP 3: Select the appropriate publishing agreement.
- STEP 4: Sign the publication agreement.
- STEP 5: Download the signed publication agreement.

### Now upload your final manuscript

- Now you can upload your PDF-eXpress **approved** file which you downloaded earlier
- Remember: It must be named

#### **edasPaperNumber-TitlesFirstWord-TitlesSecondWord.pdf**

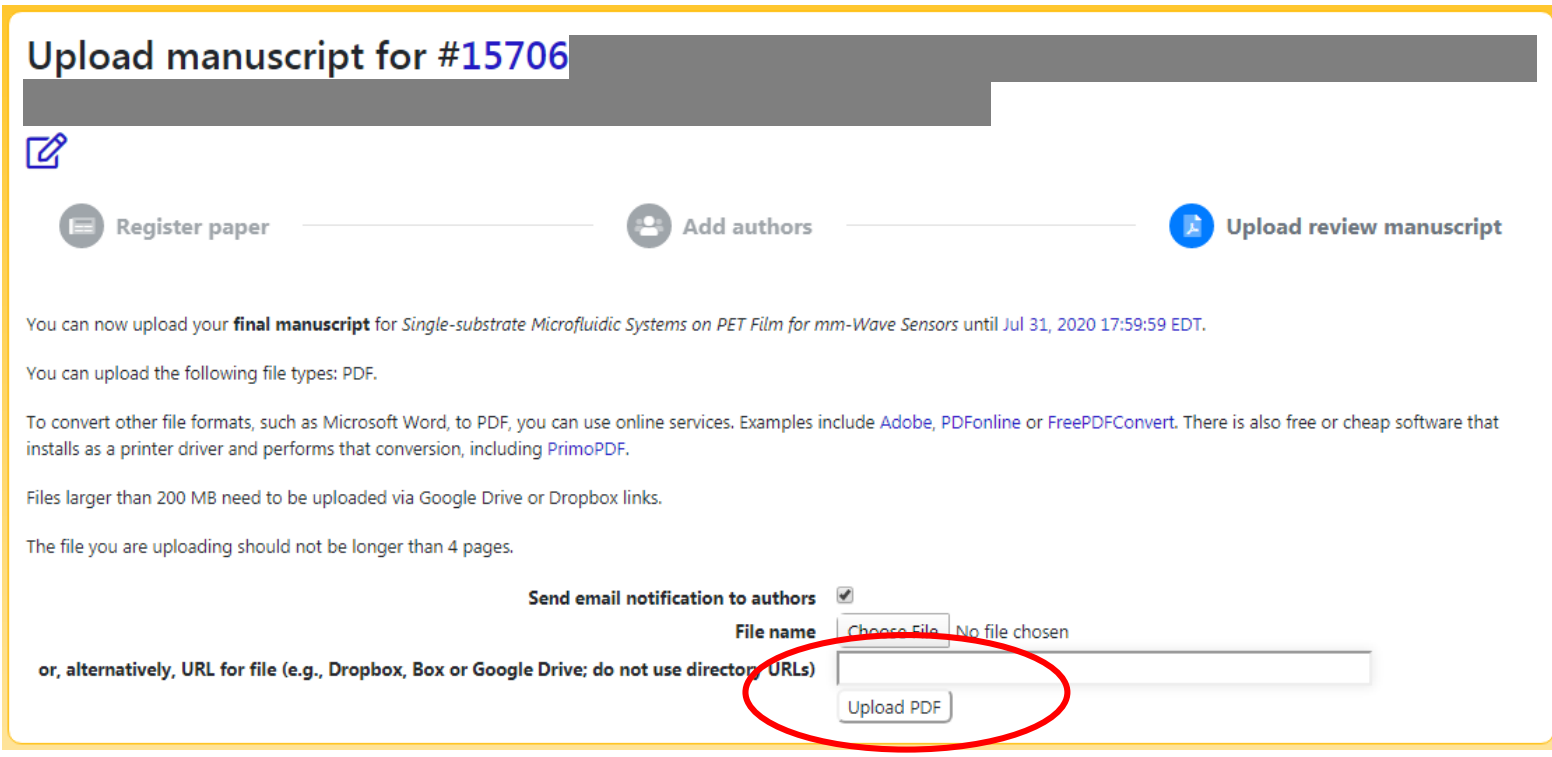

### Congratulations, you are done!

- That's it, you are done
- In case of problems, please read and follow the instructions carefully before contacting the conference team
- Only if you followed all instructions and still encounter problems in the submission process, please contact the Publication Chair

Christian Damm

christian.damm@uni-ulm.de